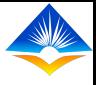

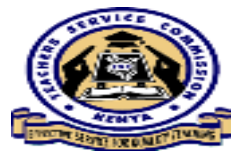

## **ONLINE TPAD TRAINING**

#### **CREATION OF AN ACCOUNT**

Before a user can access the system, one needs to create an account with the TPAD system.

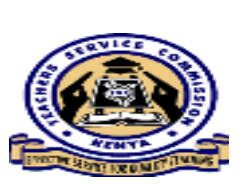

## **CREATION OF TPAD ACCOUNT**

Below is what we are going to learn:

- $\checkmark$  How to access Online TPAD;
- $\checkmark$  How to create an account;
- $\checkmark$  Details needed to create an account;
- $\checkmark$  Updating of personal profile;
- $\checkmark$  Selection of the teaching subjects and combinations;
- $\checkmark$  Password reset;
- $\checkmark$  Forgot password tab.

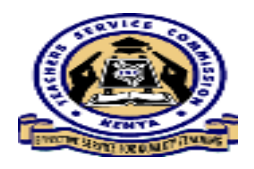

### *How to access the Online TPAD System*

- To access the Online TPAD System, one needs to have an active account.
- TPAD (Teacher Performance and Development) is hosted on the TSC website, (www.tsc.go.ke), under the Online Services tab.
- The following slide shows the steps to follow;

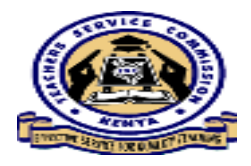

## *System Access*

• Click on the TPAD tab to access the system. •

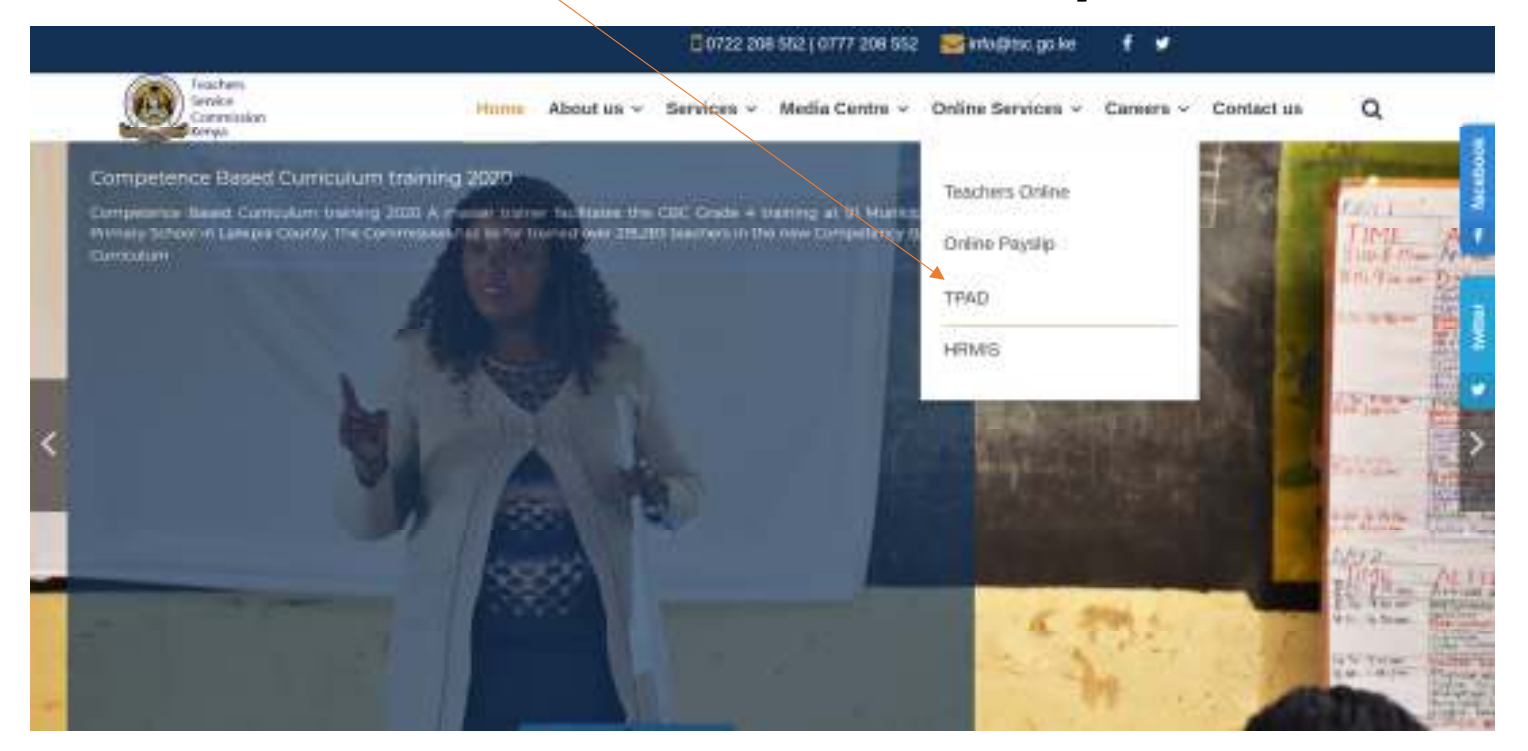

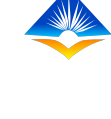

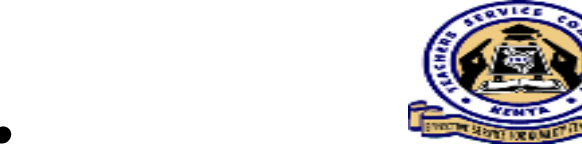

## *TPAD Account Creation cont.*

- The following page appears once you click *Teachers Appraisal (TPAD)*
- Click on the Login tab to select the account creation portal.

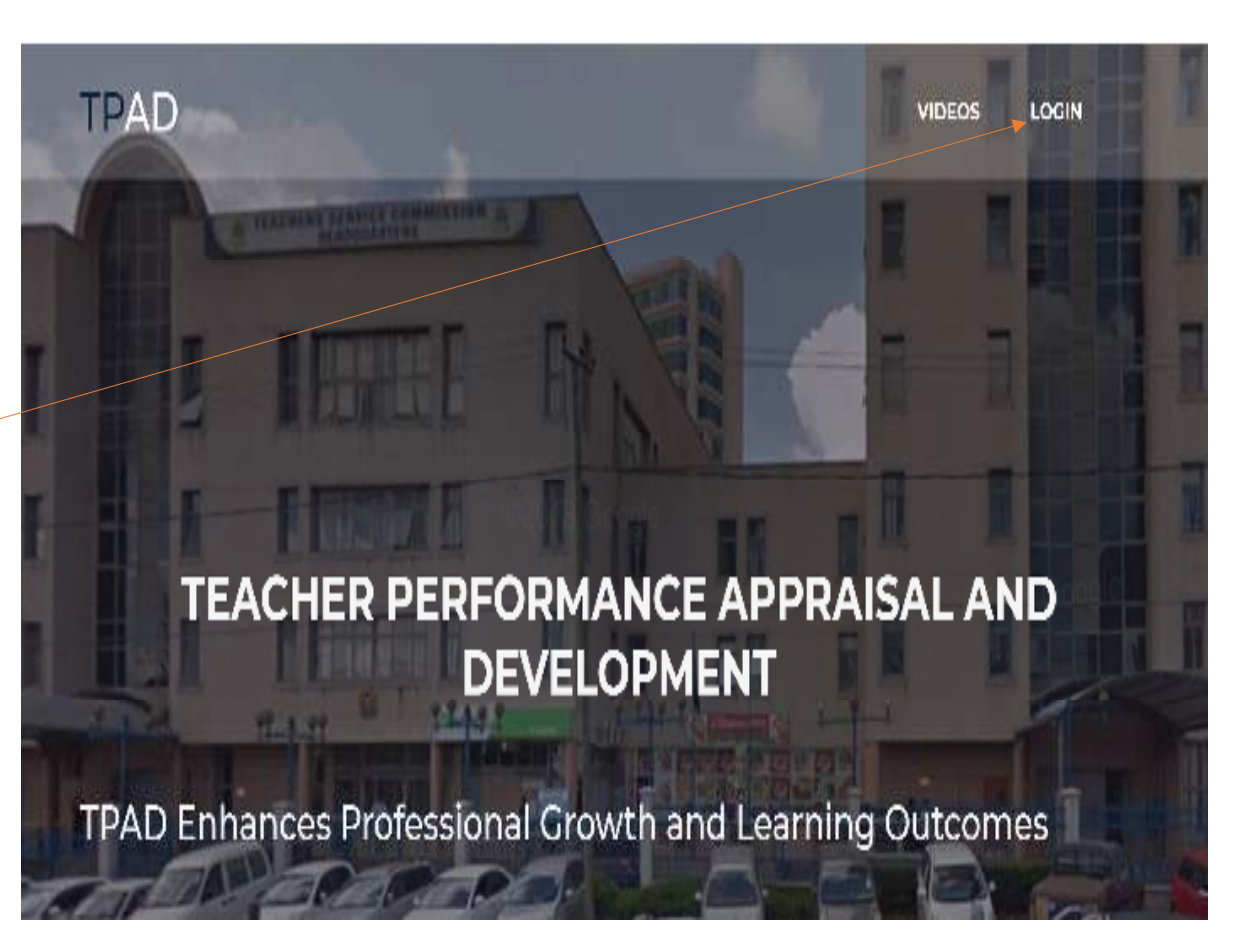

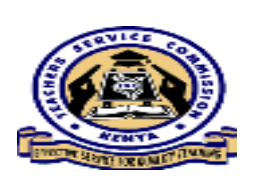

#### **Portal Selection from Login tab;**

- From the **TPAD Login**, user is expected to select specific service portal of the appraisal.
- **☆ There are five levels**  each with its specified tasks carried out during the appraisal process.
- **\*Select the desired portal** to access.

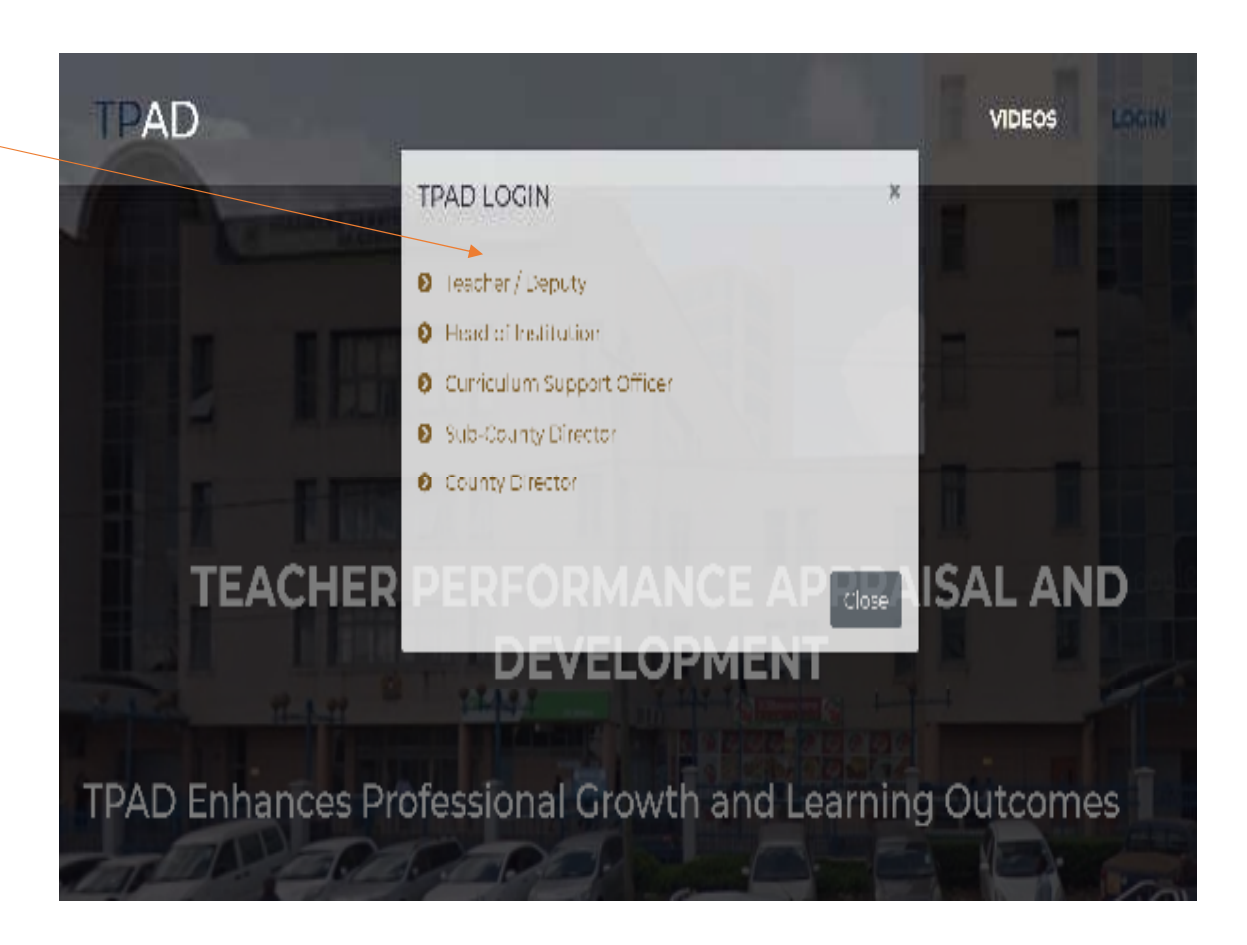

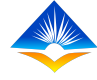

#### This is the landing page after self service portal selection.

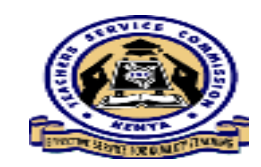

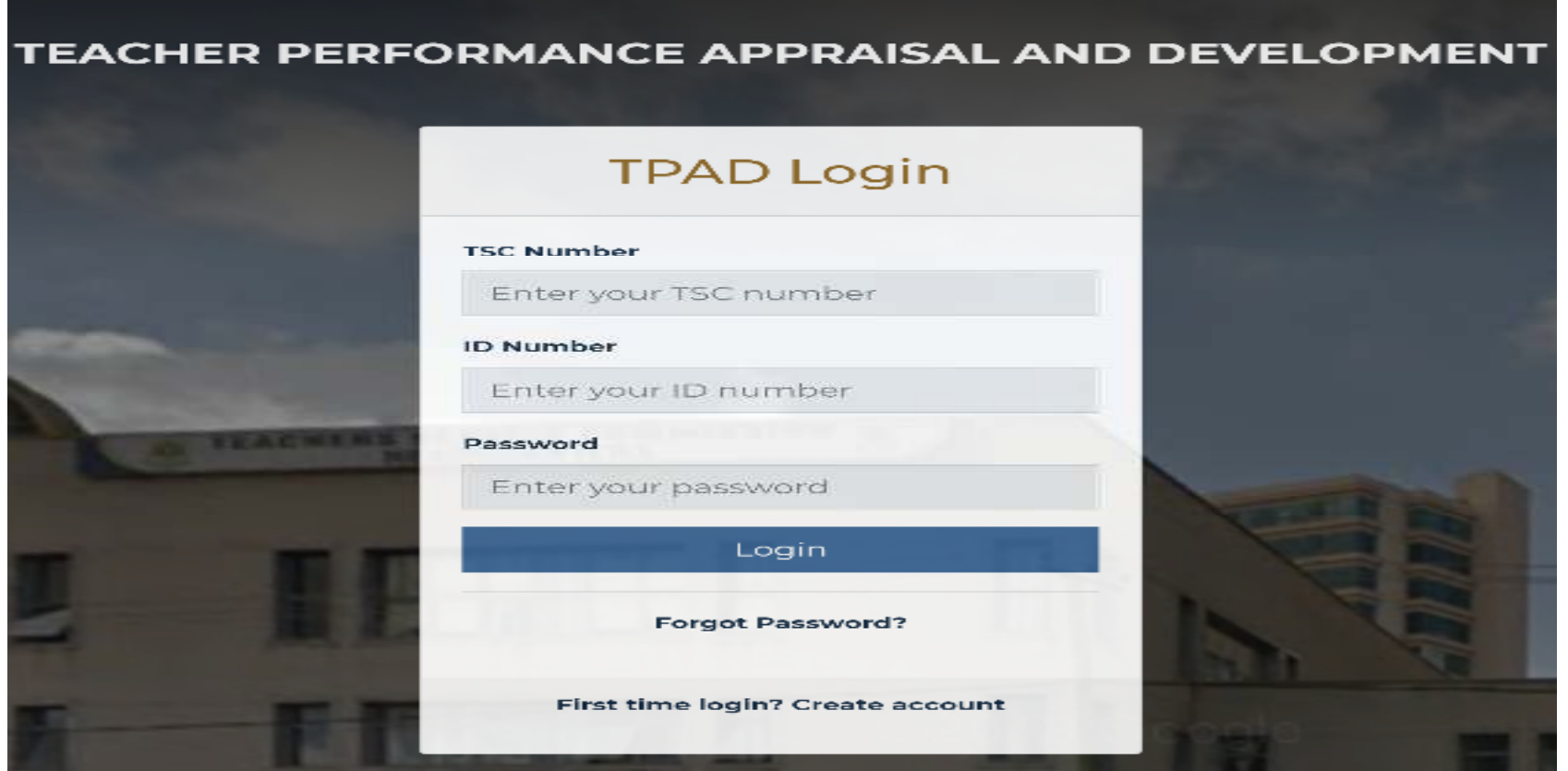

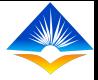

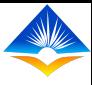

## **Step 1: Create Account**

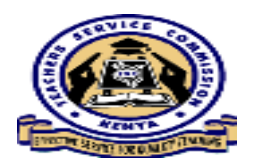

- $\checkmark$  Remember we are creating an account for the first login to the system.
- $\checkmark$ Click on the "create Account" button as illustrated;

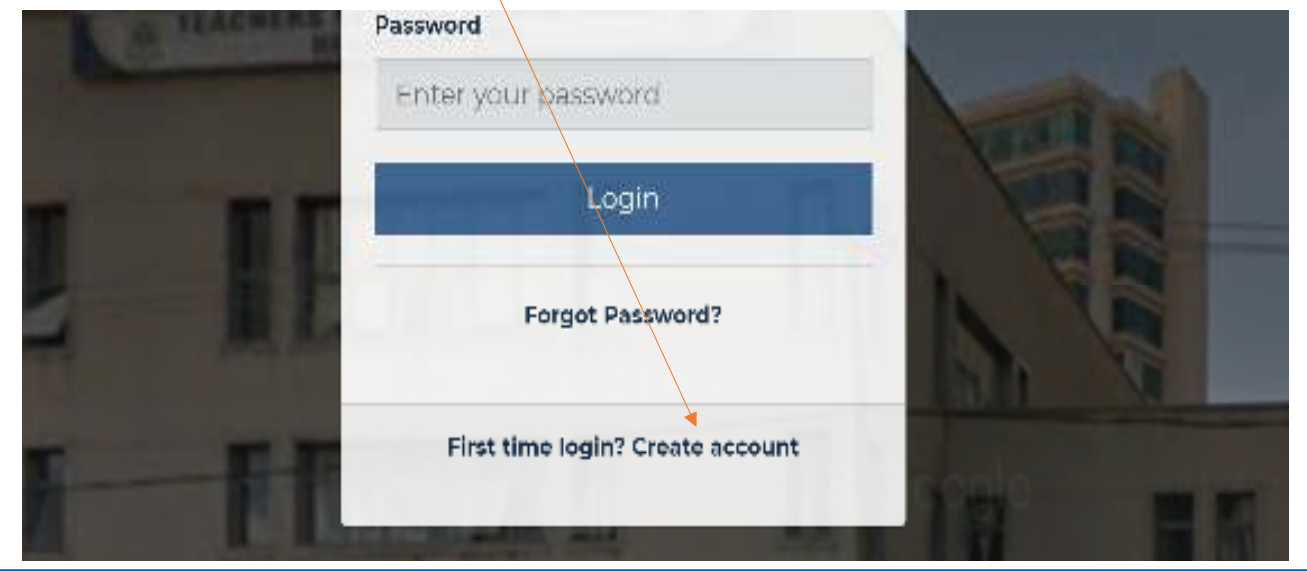

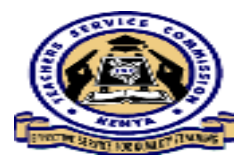

## **Step 2: Entering of Details**

- Enter valid and correct information in the spaces provided;
- *The details entered will be saved to enable login to the system and commence the appraisal process.*
- Ensure the details entered are correct and click on *"create account" button for verification and account creation. (as shown next)*

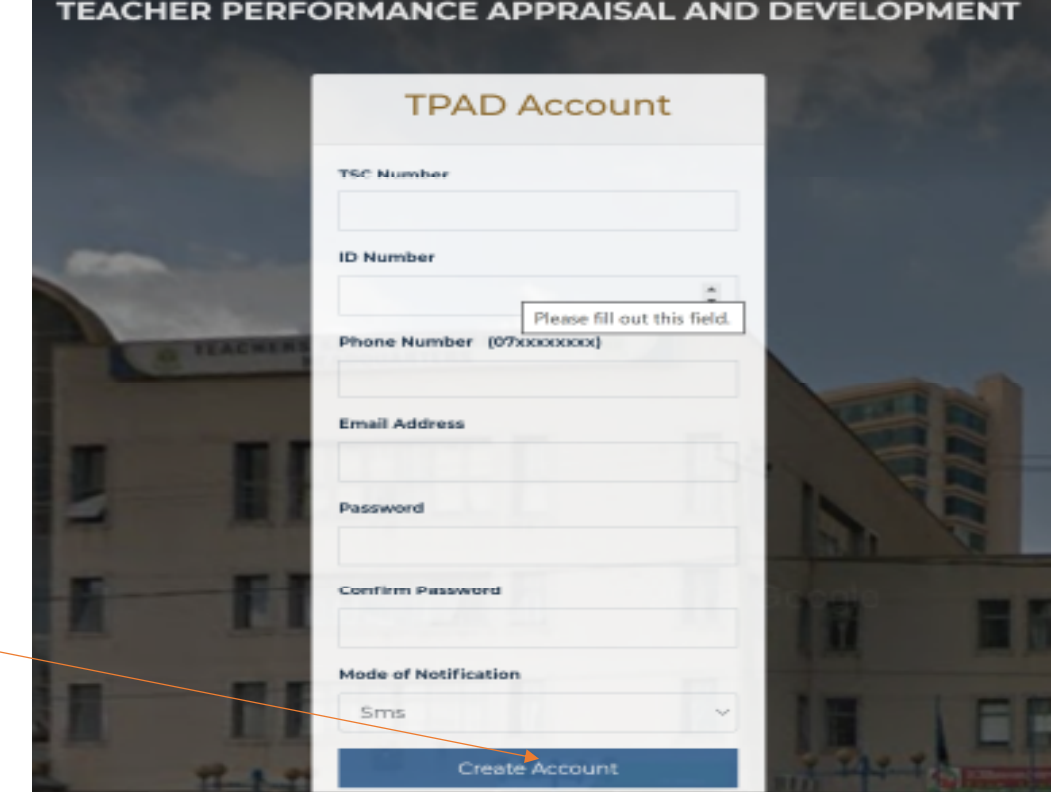

## Details entered in the Account Creation appears as shown. Click on "Create Account" button for details to be saved.

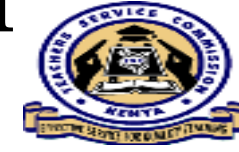

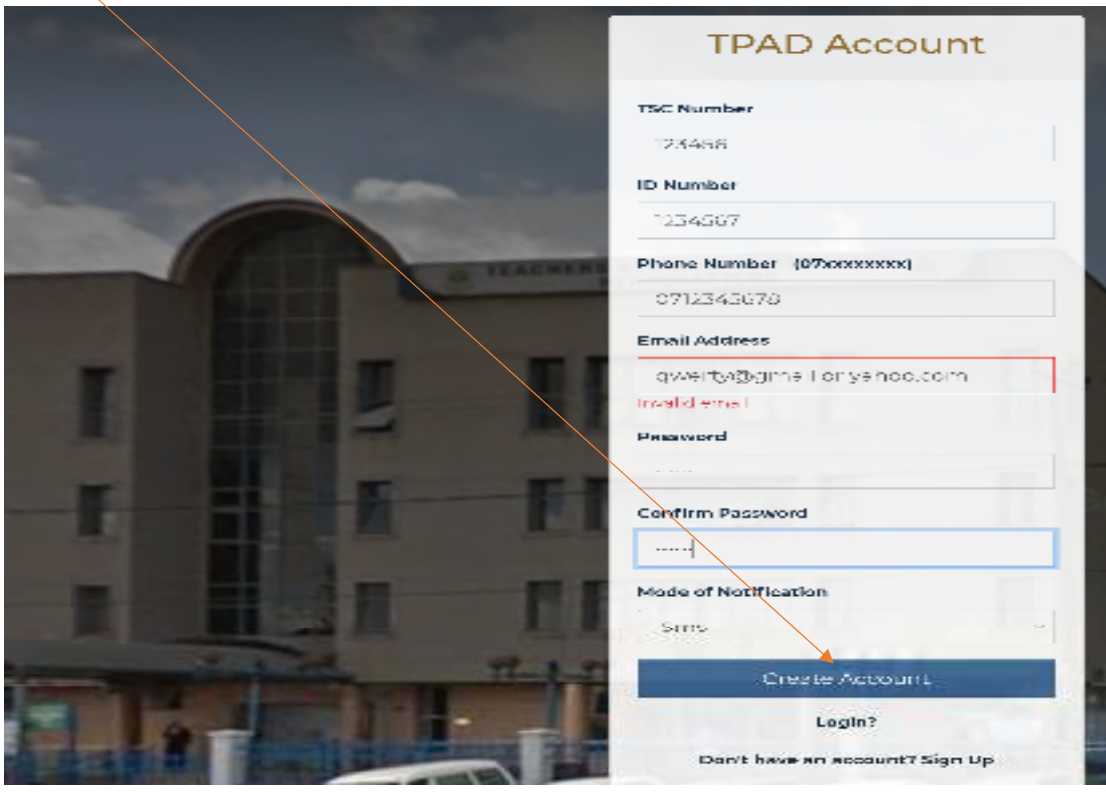

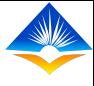

# **Login Portal cont.**

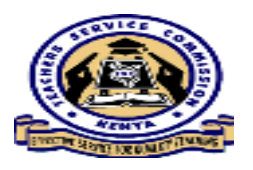

- $\bullet$ *After the details entered are verified, <sup>a</sup> login view appears.*
- $\bullet$  *Here one enters the details used in account creations ie.*
	- *i. TSC number,*
	- *ii. ID number and*
	- *iii. Password*

for permission access to the system (as shown in the next slide);

# *TPAD Login portal*

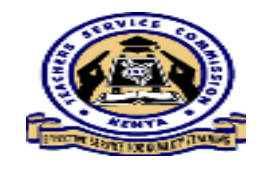

• After successful account creation, the information entered is verified by the system and the portal below appears for the user to type in the credentials used at account creation in order to access the system.

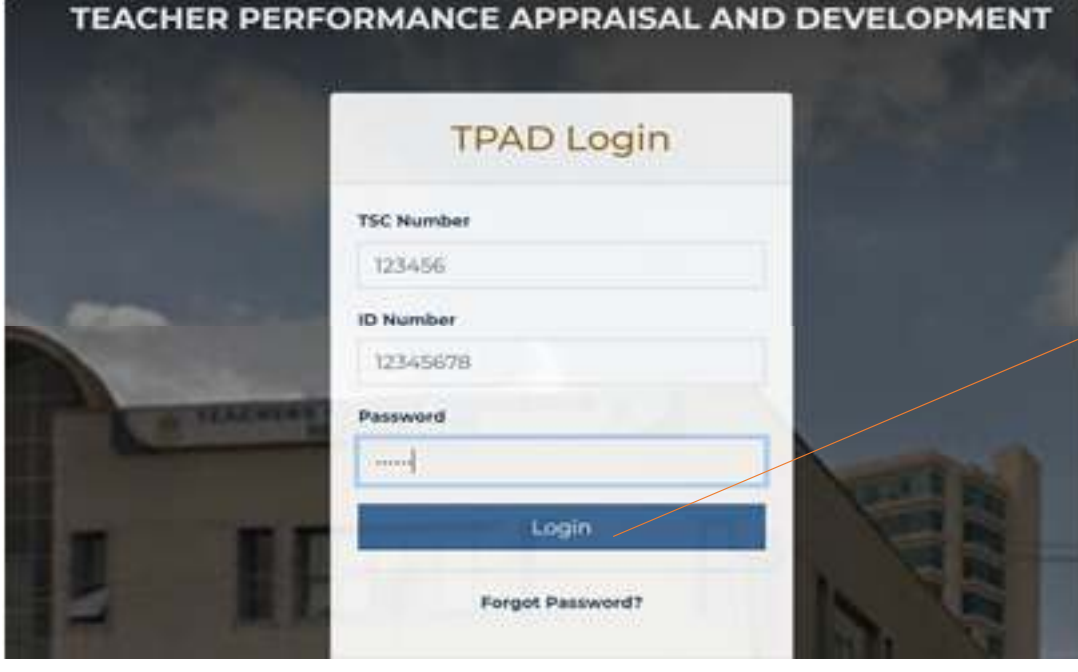

After entering the details, click on the "Login" button.

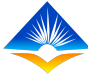

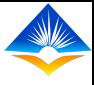

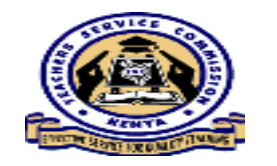

## *Teachers portal*

- Upon successful authentication, the teacher accesses the landing page/dashboard.
- Details that appear include:
	- $\blacktriangleright$  Teachers TSC number,
	- $\triangleright$ Name,
	- $\triangleright$  Current institution name,
	- $\triangleright$ Institutions IPPD code (registration code),
	- $\triangleright$ Institution level (either primary or secondary) and the users
	- Current designation as shown next;

## *Teachers dashboard/Landing Page*

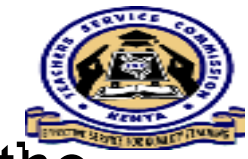

 This page gives a snapshot view of all the key activities that the teacher can do in the system.

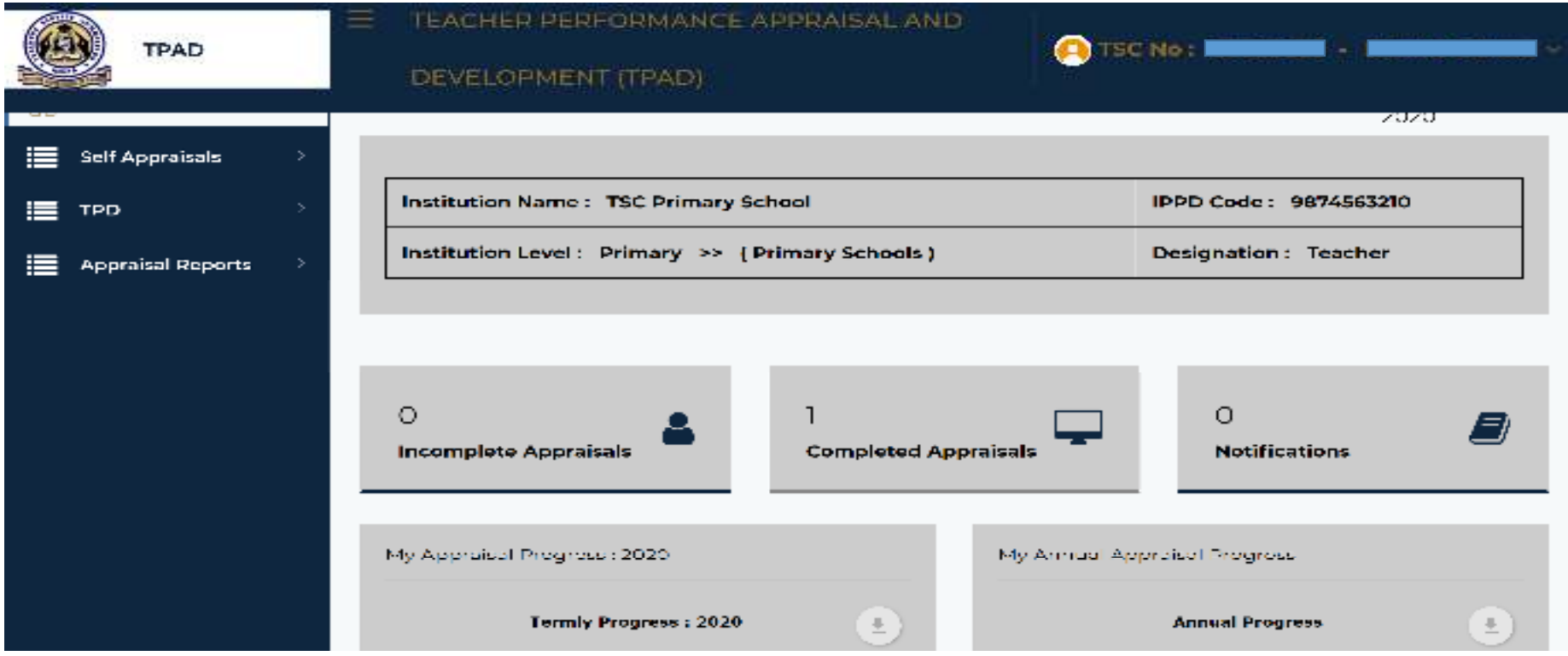

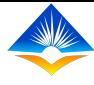

## *Personal Profile*

- $\mathbf{\hat{*}}$  A teacher is required to update persona<sup>l</sup> profile.
- Click on his/her name appearing at the top right corner of the screen,
- select **"My Profile".**

(as illustrated in the next slide)

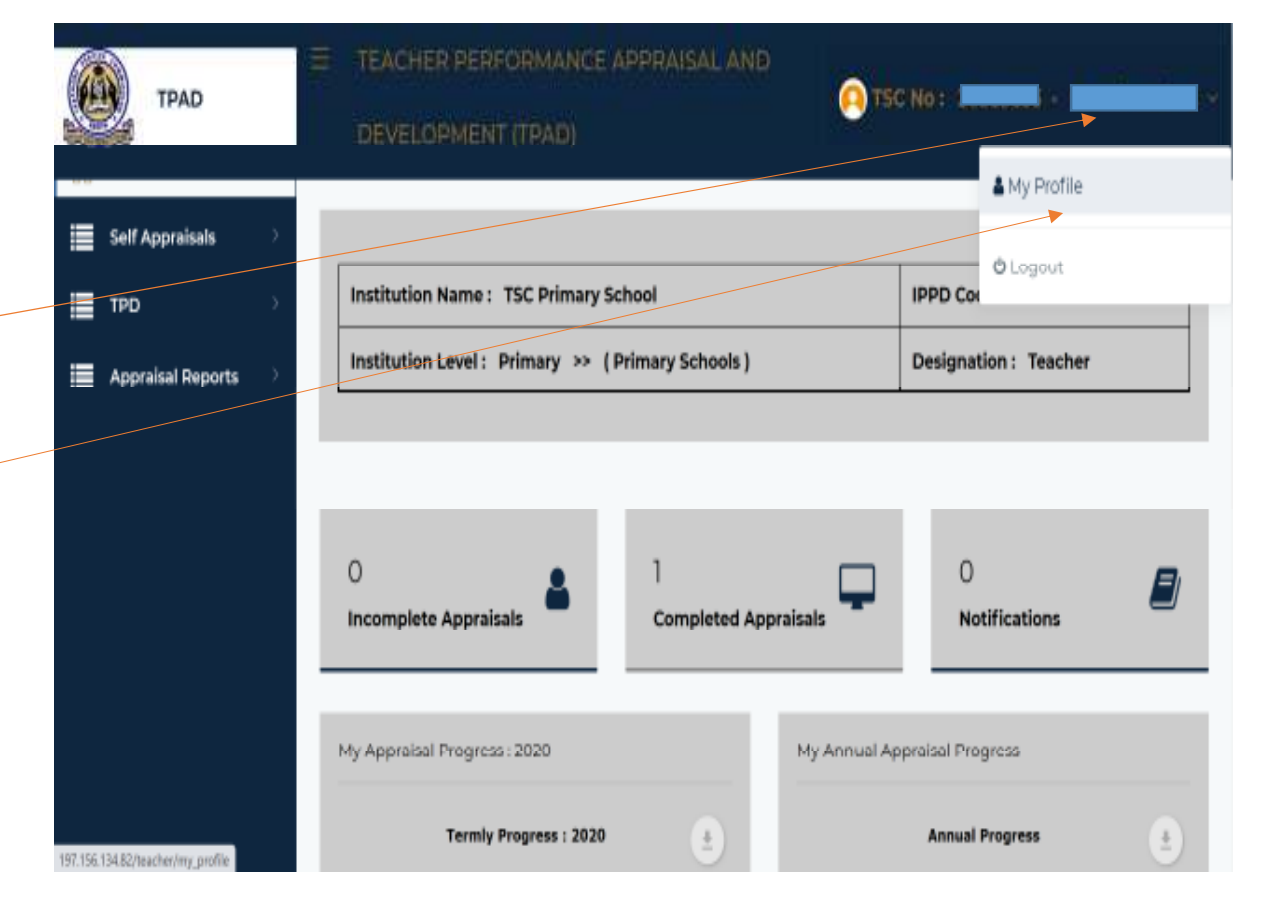

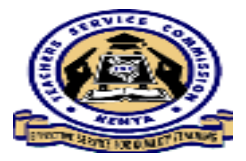

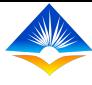

## *My Profile*

There are three tabs under the "My Profile" feature namely;

- *1. Personal Information*
- *2. Teaching Subjects/ Subjects Combination*
- *3. My Password*

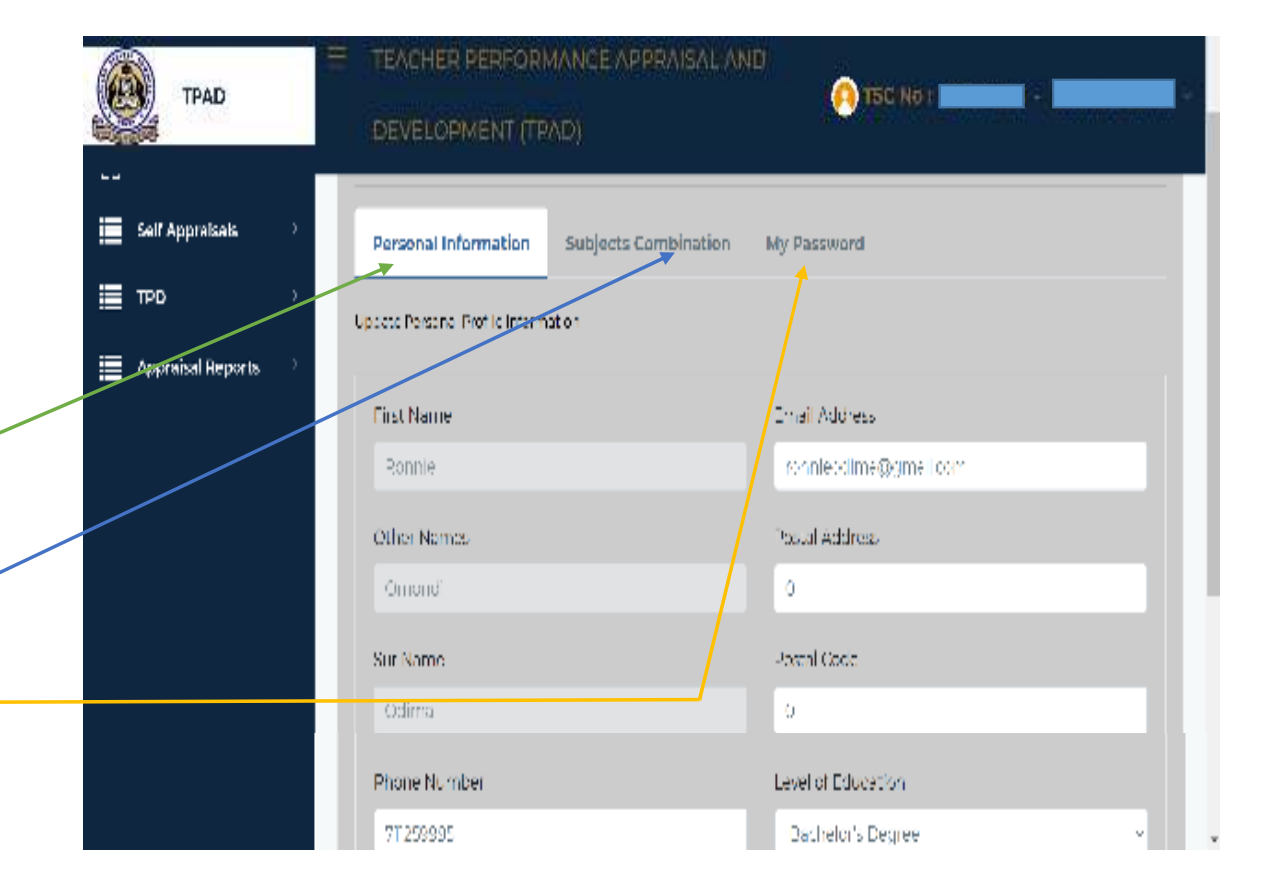

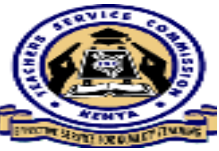

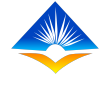

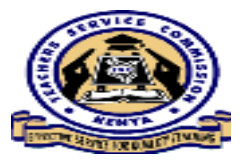

#### *Tab 1: Personal Information*

- $\hat{P}$  This is where the user is required to update the personal profile information.
- Update the missing details as well as correcting any other information ie. Mobile number, postal address and code, as well as active email address.
- $\cdot$  Level of education tab is where the user selects the highest level of his education.

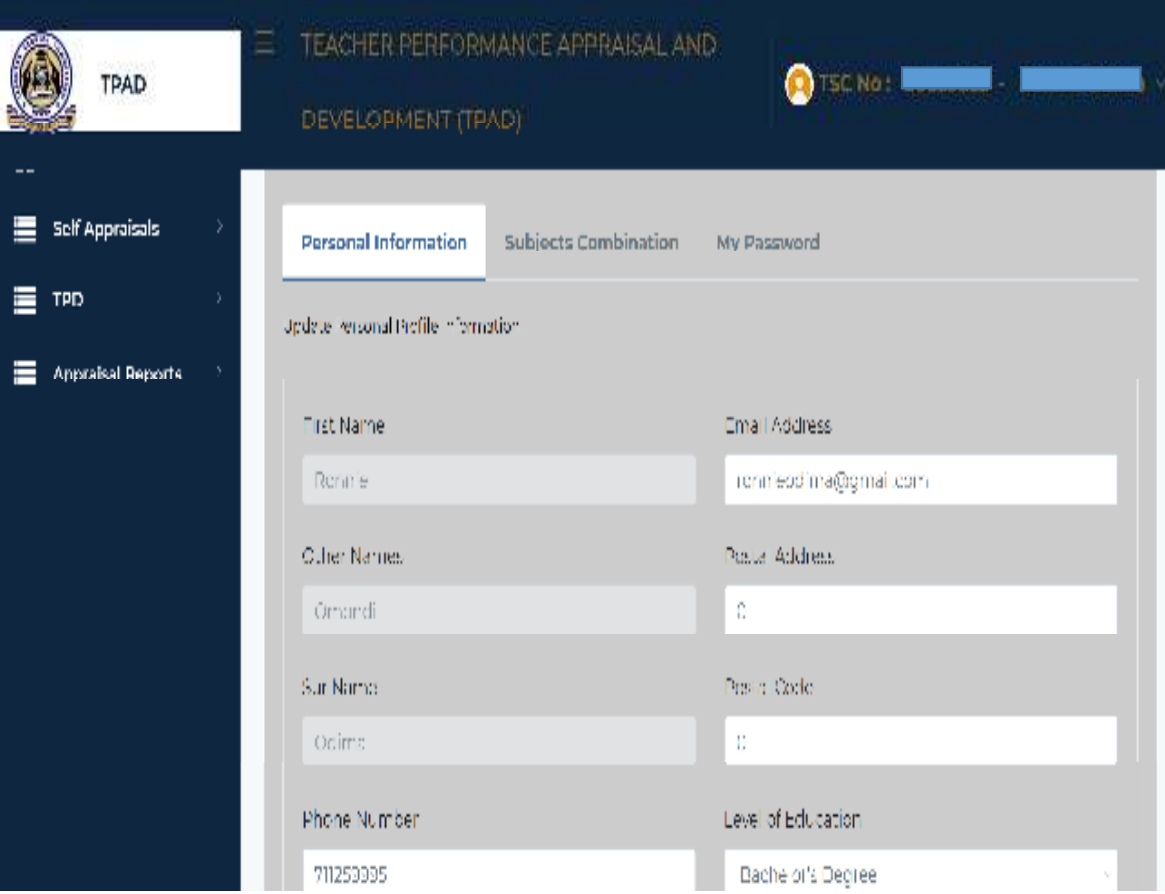

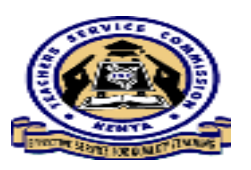

#### *Saving Personal Information*

After entering all the details, ensure you click on the **"Save Changes"** button for the changes to be effected in the system.

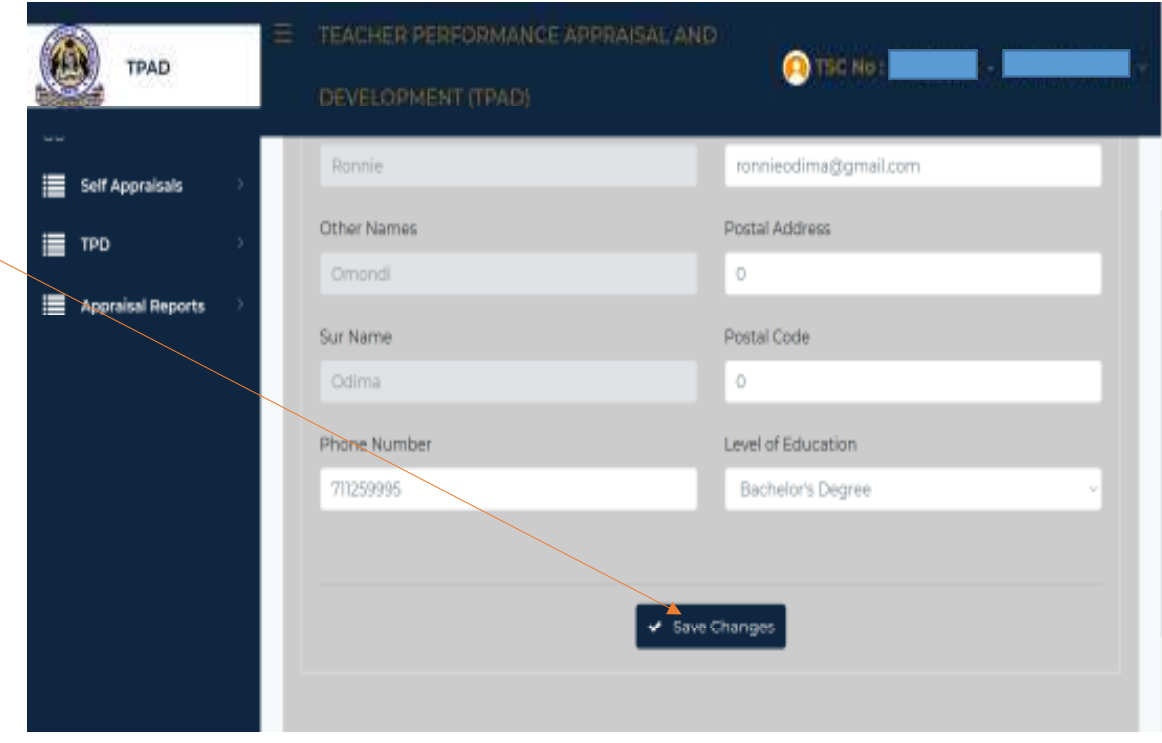

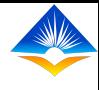

## *Tab 2: Teaching Subjects/Combination*

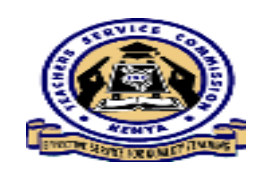

- Every teacher is required to update the teaching subjects (for Primary teachers) and subject combination (for post primary teachers).
- How is this done?

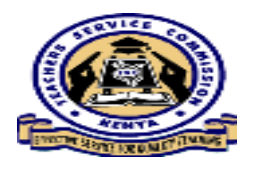

#### *Teachers Subject/Combination cont.*

**❖ Click on subjects**  combination/ teaching subjects tab;

(*In our case since we are creating an account, our Teaching subjects/ combination has no subjects)*

Click on "+Add Teaching Subjects/ Combination" in order to add the subjects.

(next slide)

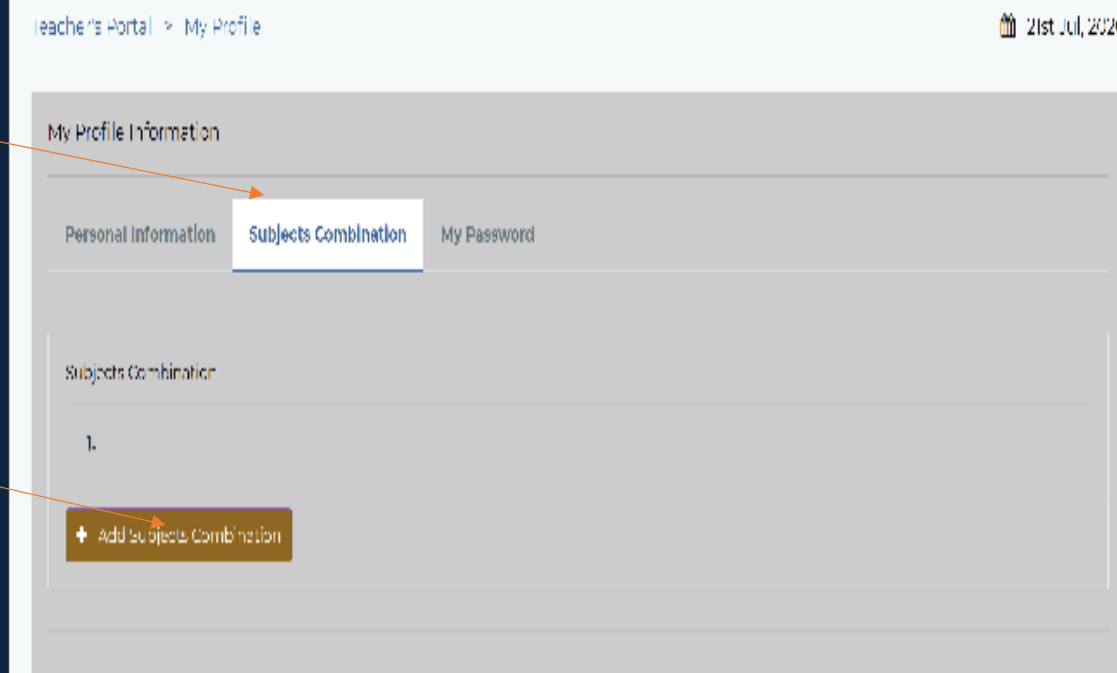

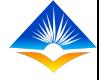

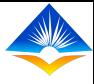

## *Teachers Subject/Combination cont.*

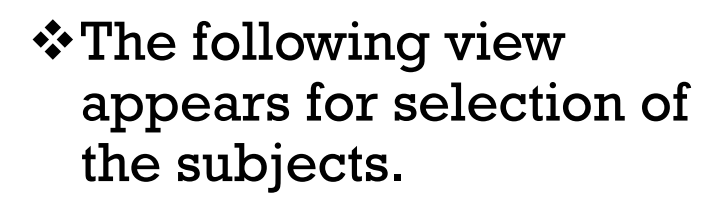

 $\triangle A$  list of subjects appear for one to select preferred subjects. As we can see, there is no limit in the selection since one can have multiple selection.

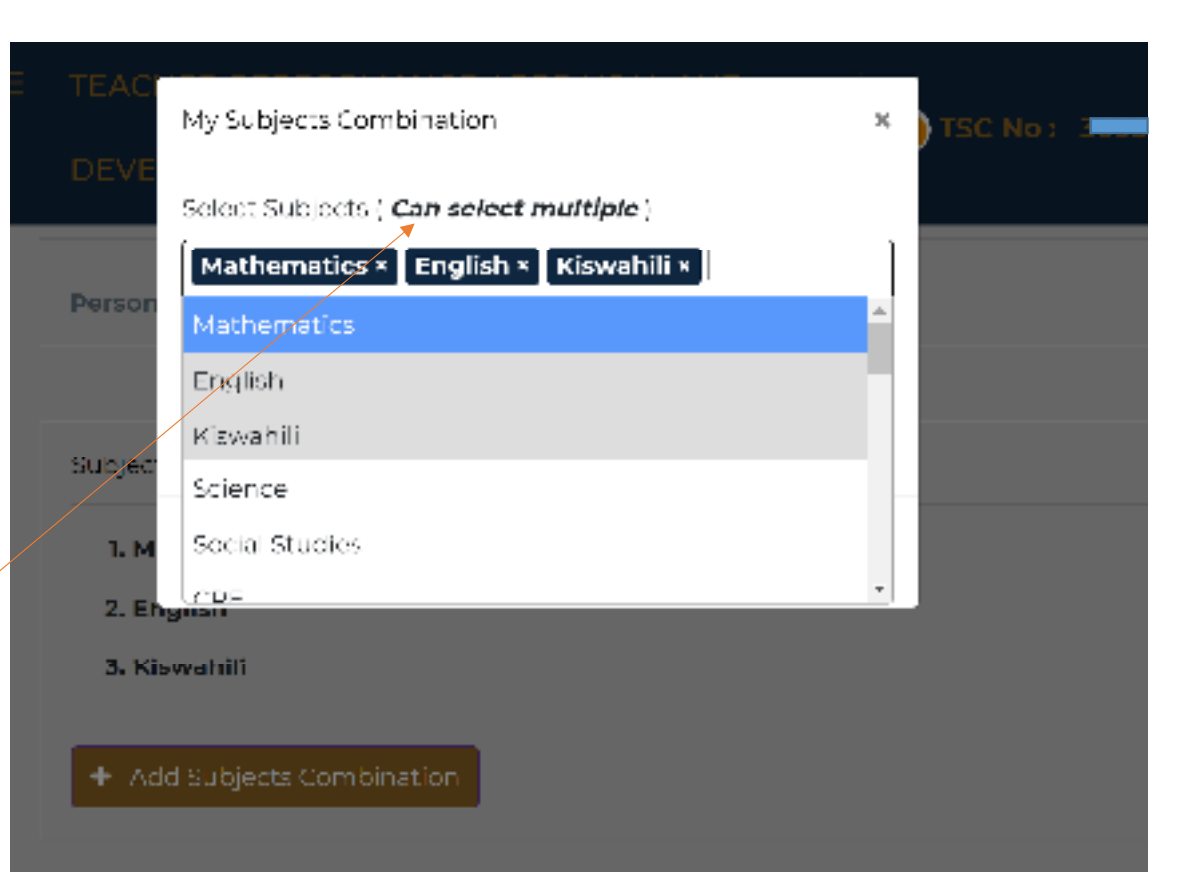

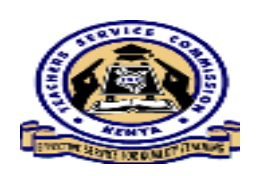

#### *Teachers Subject/Combination cont.*

Once the subjects are selected, click on the **"Submit"** button to save the changes.

Click on the close button after a successful submission.

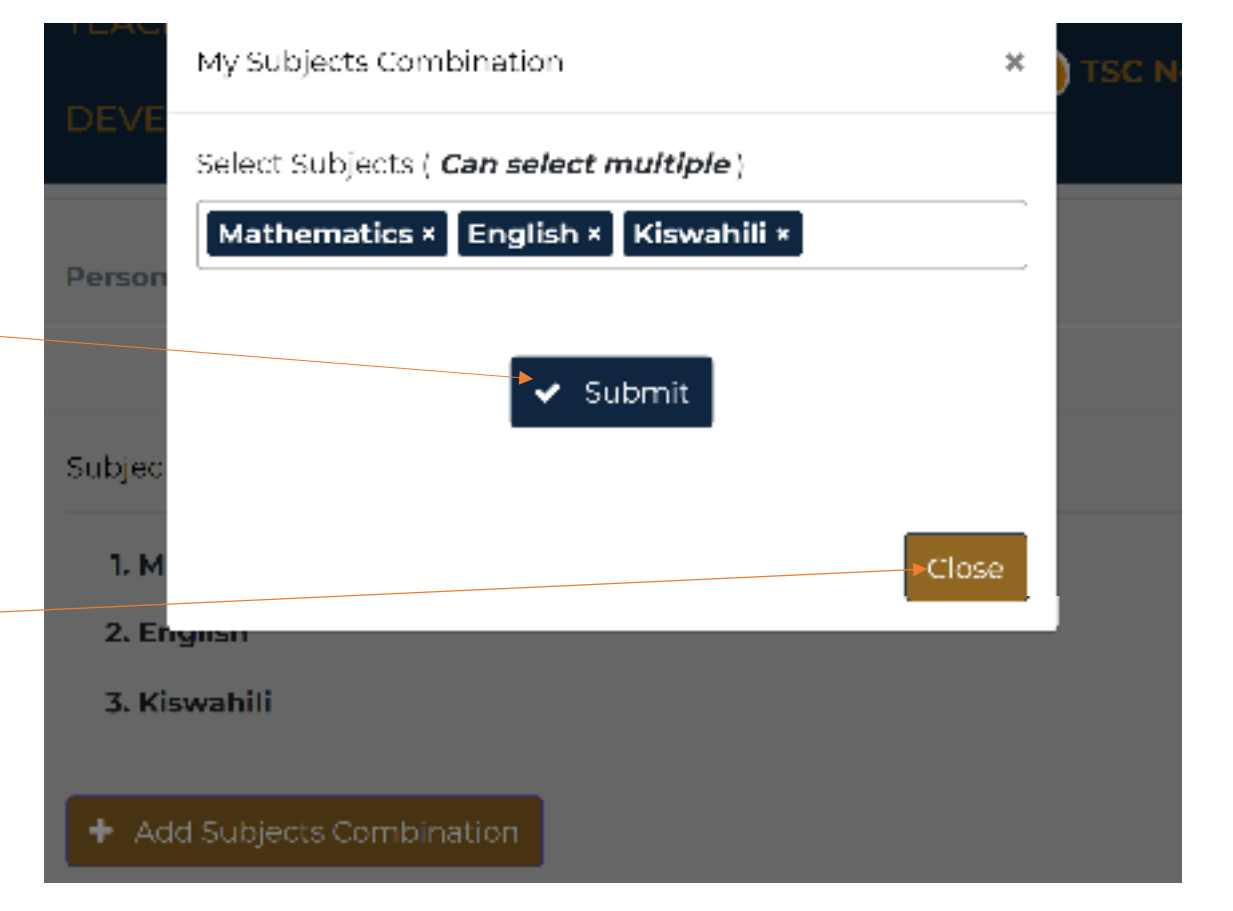

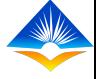

This view appears being an assurance that the changes have been successful. (Subjects are listed as selected)

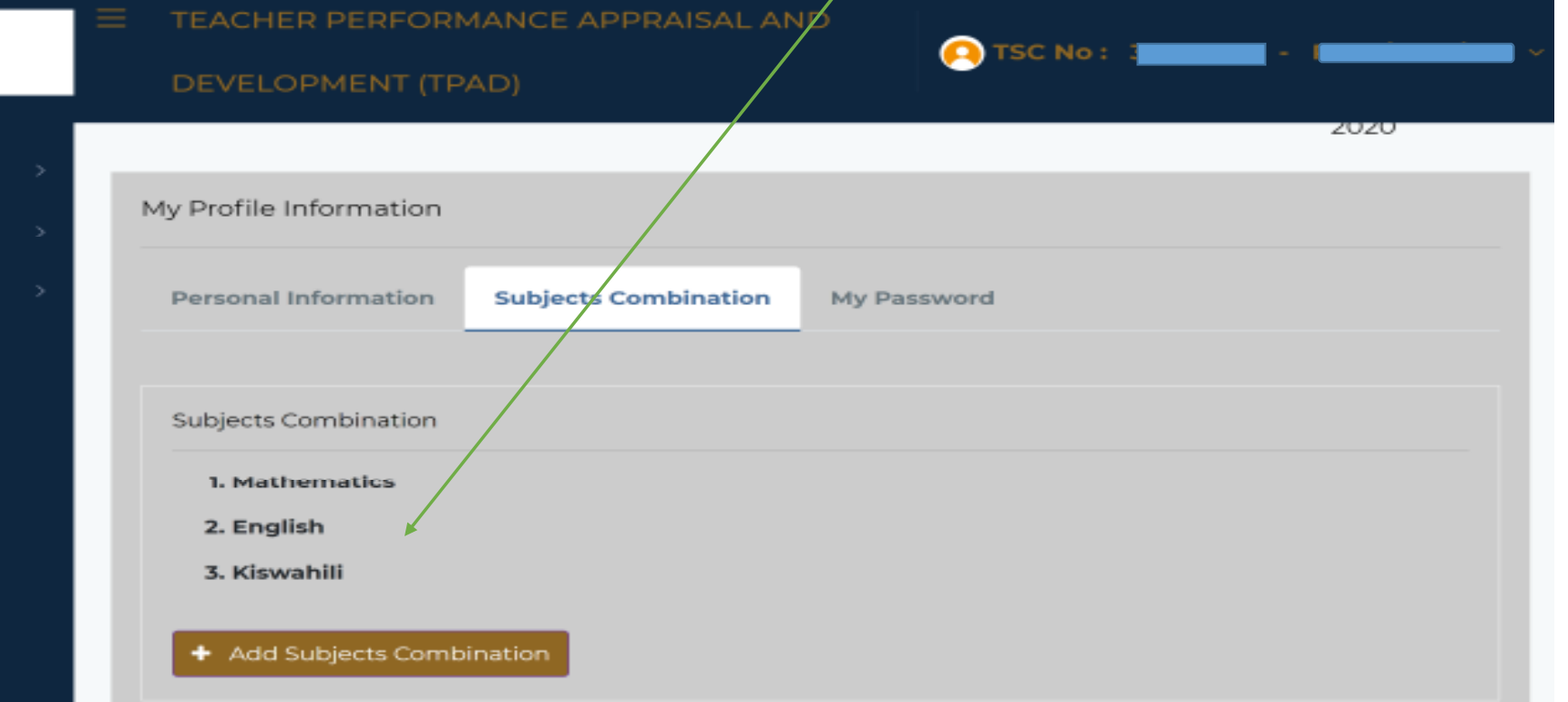

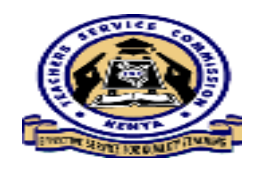

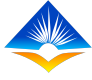

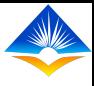

## *Tab 3: Change of password*

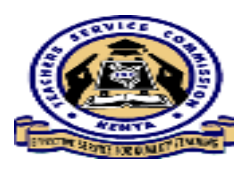

 $\cdot$ This tab is used by the user to change/reset the current password.

User is required to type in the current password used and the preferred password.

 $\triangle$  As shown in the next slide;

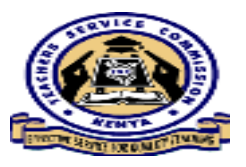

#### *Tab 3: Change of password*

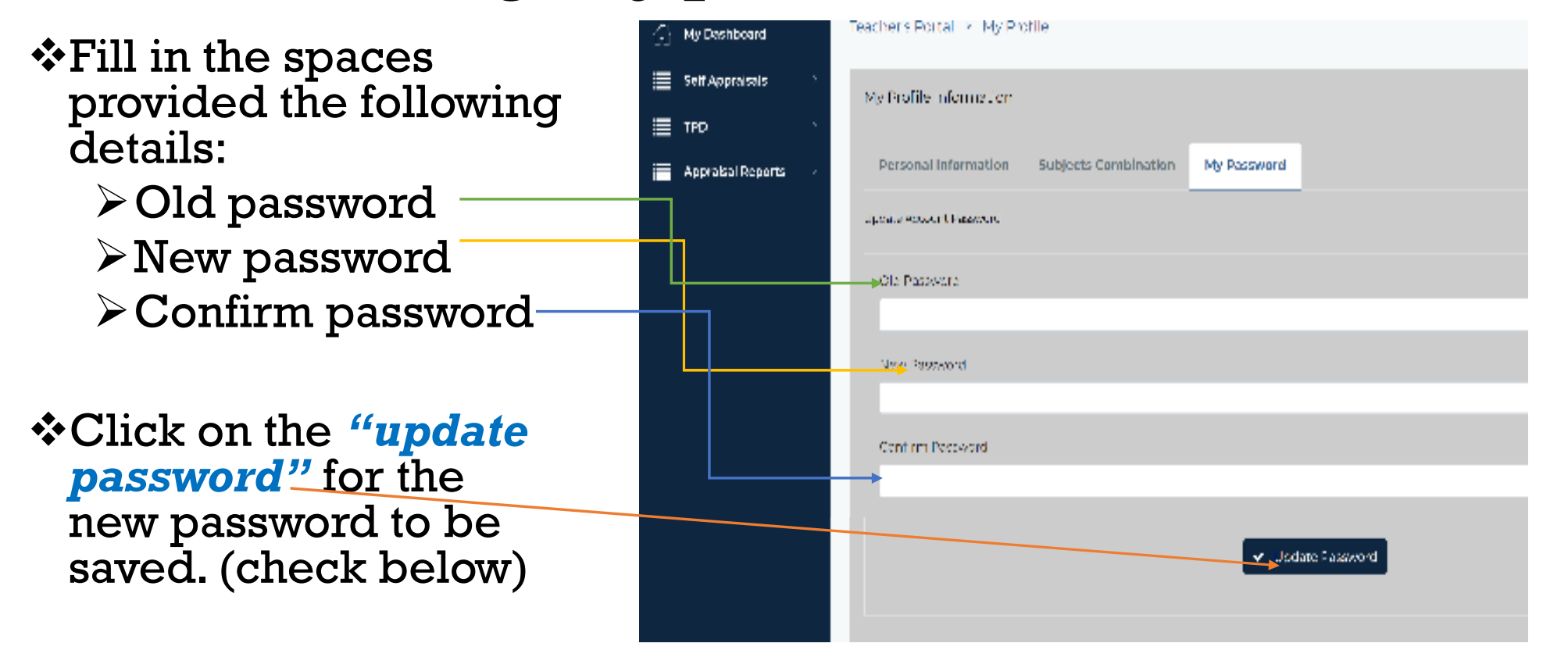

This message appears to show that the password reset is successful. Click on the OK button to to login using the new password.

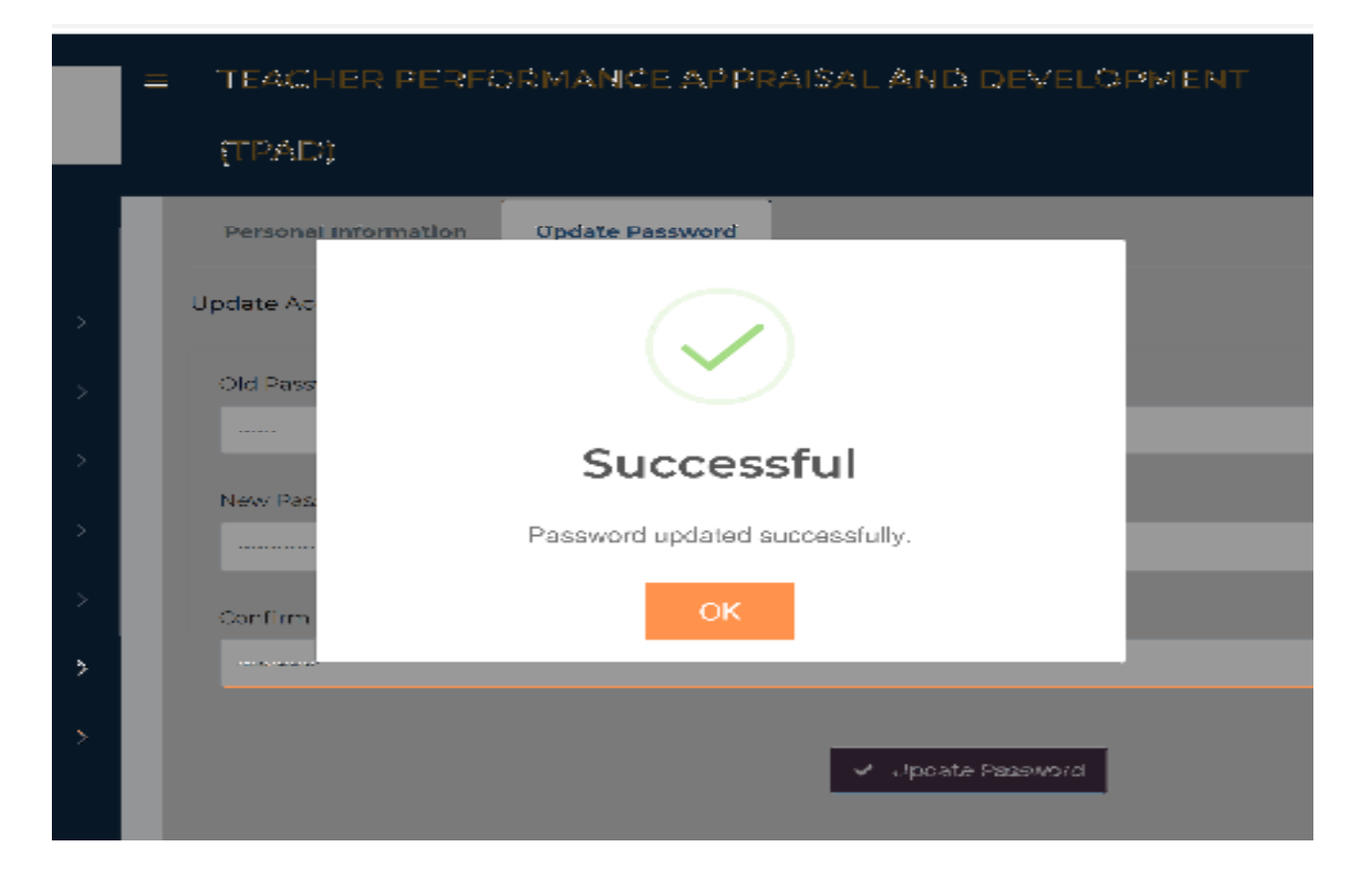

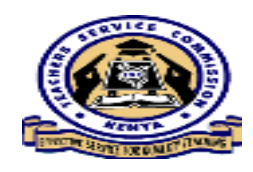

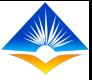

# **FORGOT PASSWORD**

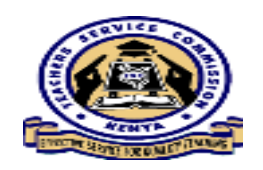

• Previously, we have been having challenges with users having forgotten their passwords to log into the appraisal system. This TPAD online system $\bar{\mathbf{m}}$  has a special feature where one can reset own password.

#### **Steps:**

- i. From the TSC website;
- ii. Click "Online services;
- iii. Select "Teacher Appraisal;
- iv. Click on "Login"
- v. Select your self service portal;
- vi. Click on to **"Forgot**

**Password**" tab; (as shown in the next slide)

## **Forgot password cont**;

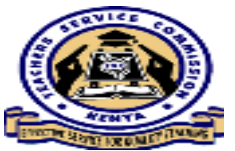

• Click on the **"forgot password"** tab

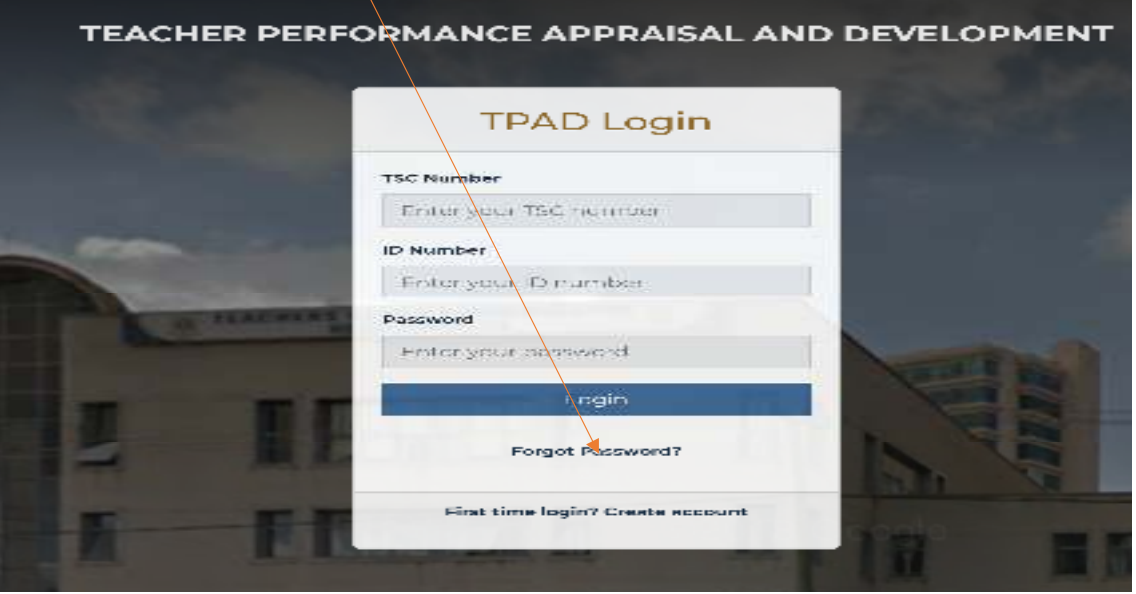

• After clicking on the above shown tab, the system prompts the user to enter details in the **"password recovery" landing page that appears;**

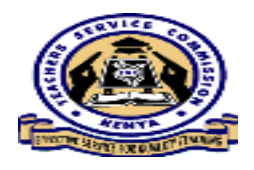

### **PASSWORD RECOVERY cont.**

- \*The user will be required to use the correct TSC Number and ID number in order to recover password.
- ❖ Enter the correct details<br>and click on the and click on the<br>"Recover Password" *"Recover Password"* button.

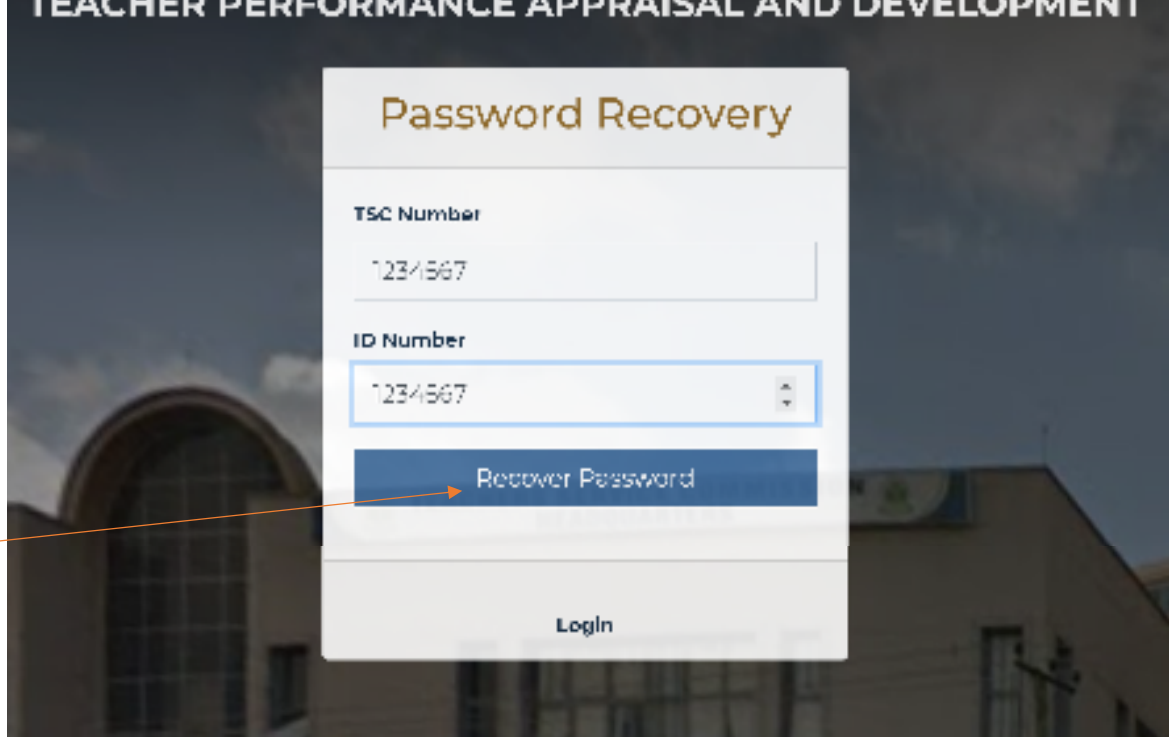

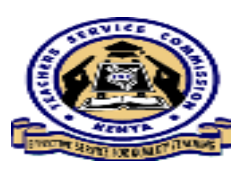

#### **Password Recovery cont.**

<sup>A</sup> text message will be sent to the declared mobile <sup>p</sup>hone number as shown;

> *"TSC-Kenya: Your new password is '1234567'"*

- Click on the **'Login'** tab to enter the code received'
- ❖ One can change to<br>preferred password by preferred password by<br>using."My-Profile" tab using "My Profile" tab.

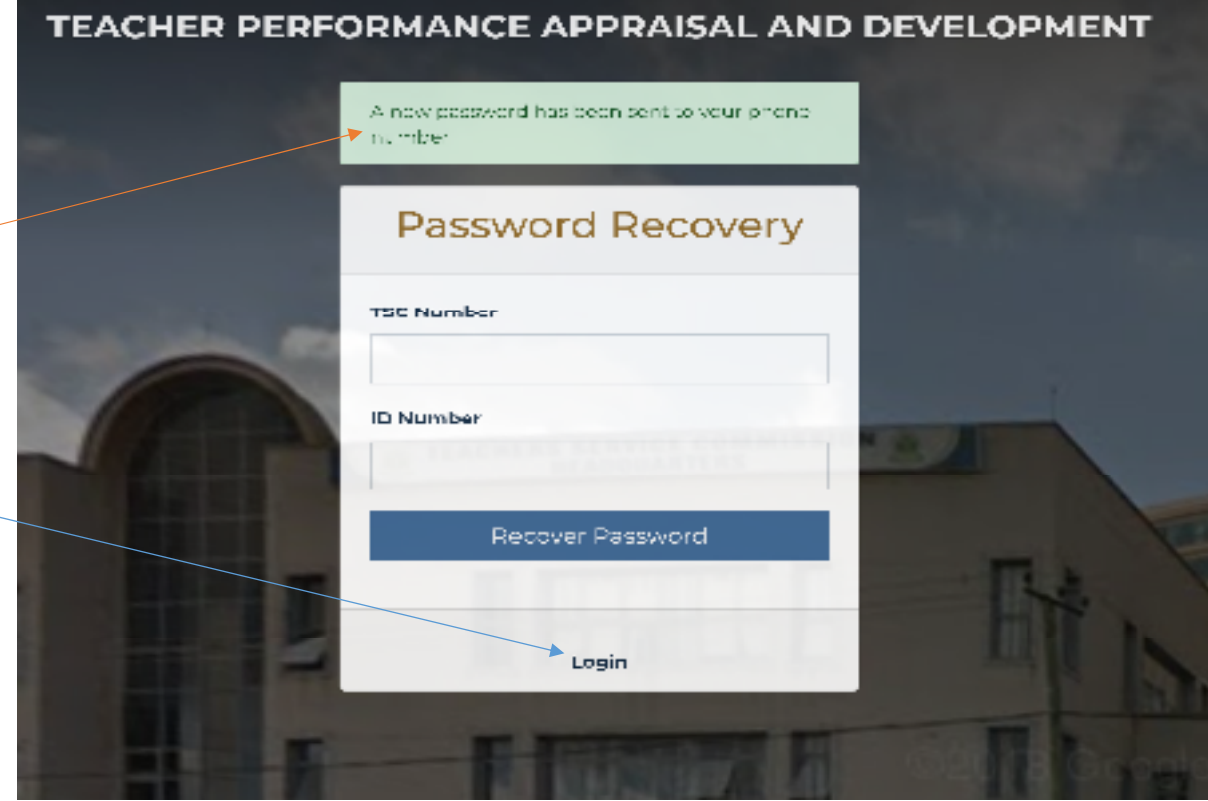

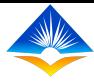

## *THE END*

• *THANK YOU*